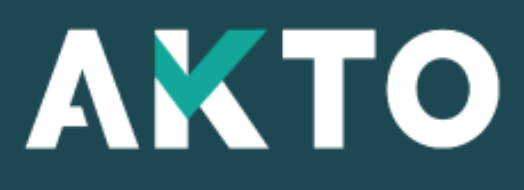

 $\overline{1}$  Mon Espace

### Déposer une facture

### Où déposer une facture ?

**2 endroits donnent accès au dépôt de facture :** 

**Accès N°1 :** 

**1a – Cliquer sur « Mes Factures »**

**2a – Cliquer sur « Déposer une facture »**

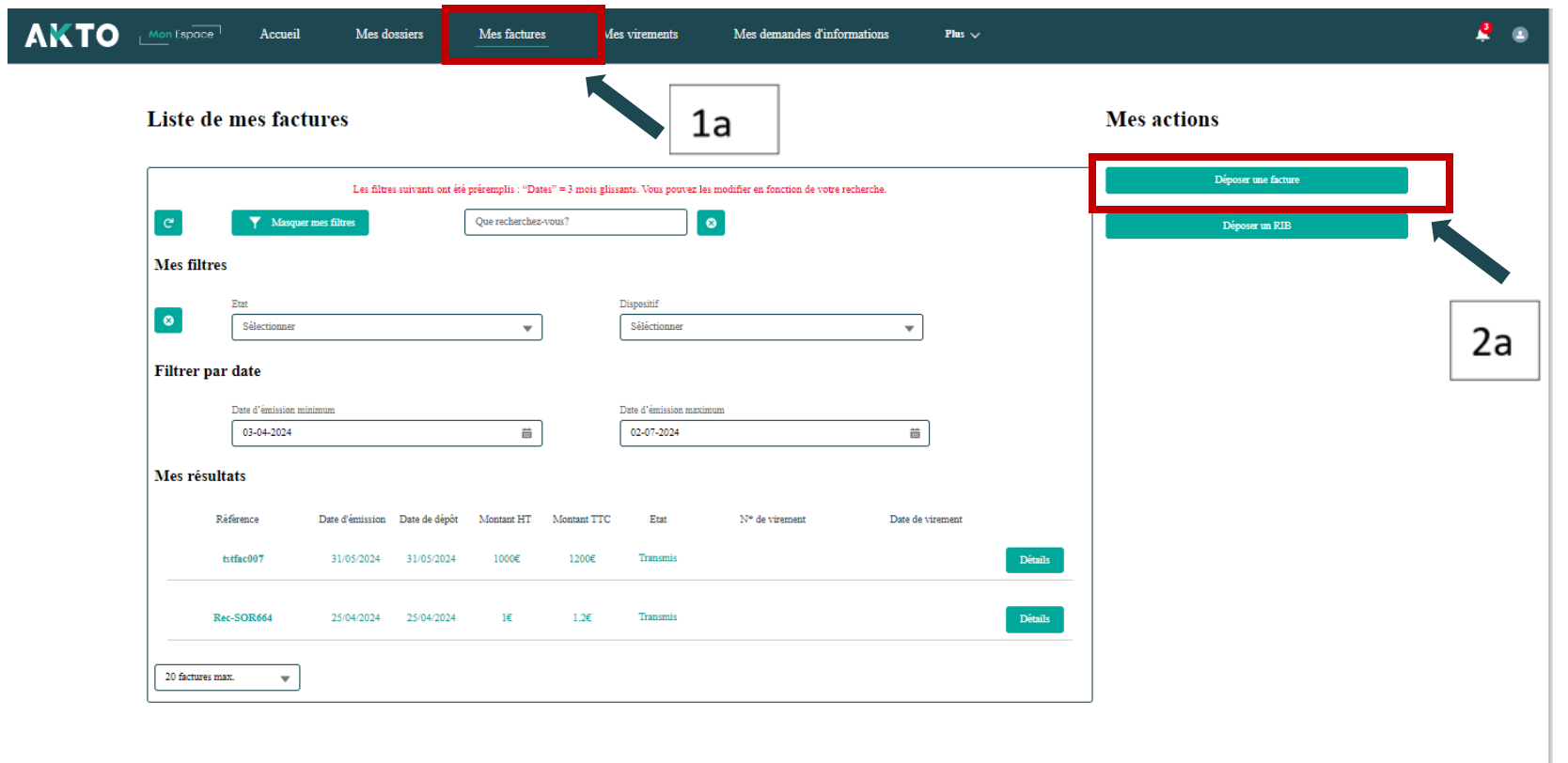

### Où déposer une facture ?

**Accès N°2 :** 

**1b – Cliquer sur « Mes Dossier**

**2b – Cliquer sur « détail » à partir du dossier concerné**

**3b – Cliquer sur « déposer une facture »**

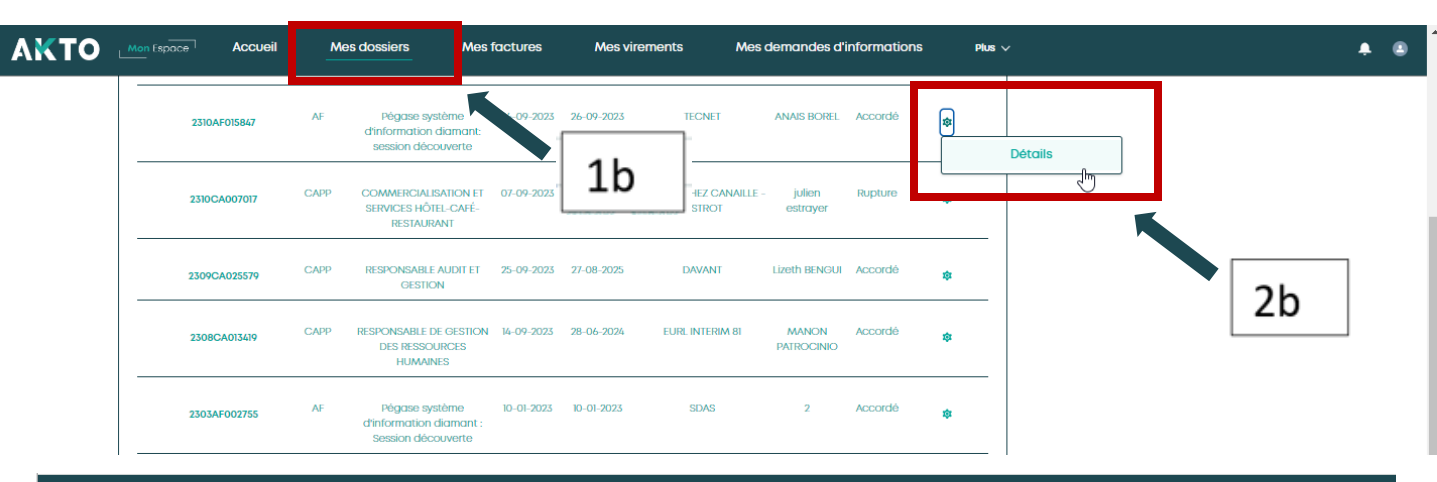

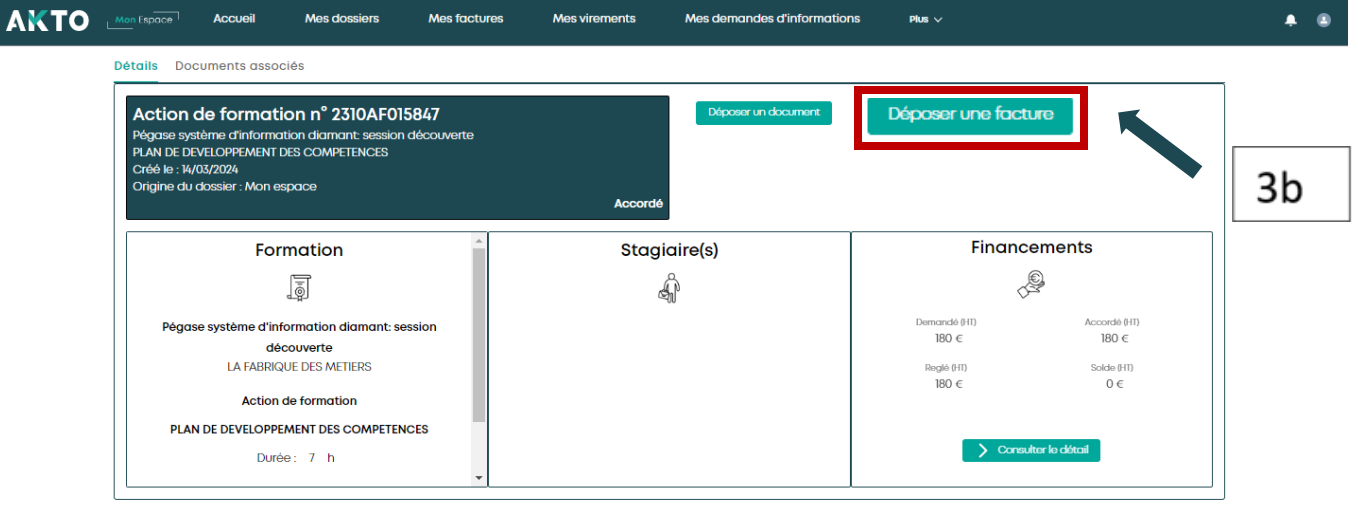

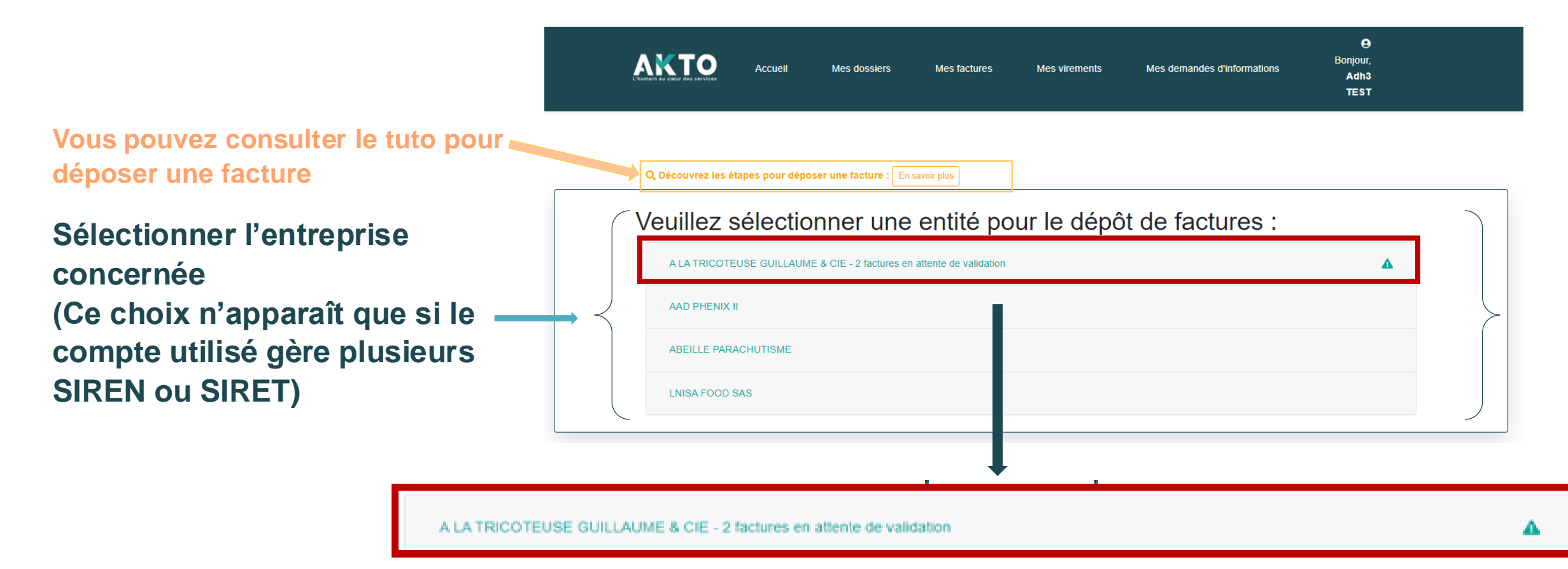

Remarque : dans cette sélection (entité choisie) 2 factures sont en attente de validation

Veuillez sélectionner une entité pour le dépôt de factures :

**Sélectionner l'entreprise concernée** 

**Puis cliquer sur le bouton «**→ **Déposer », une nouvelle fenêtre s'affiche.**

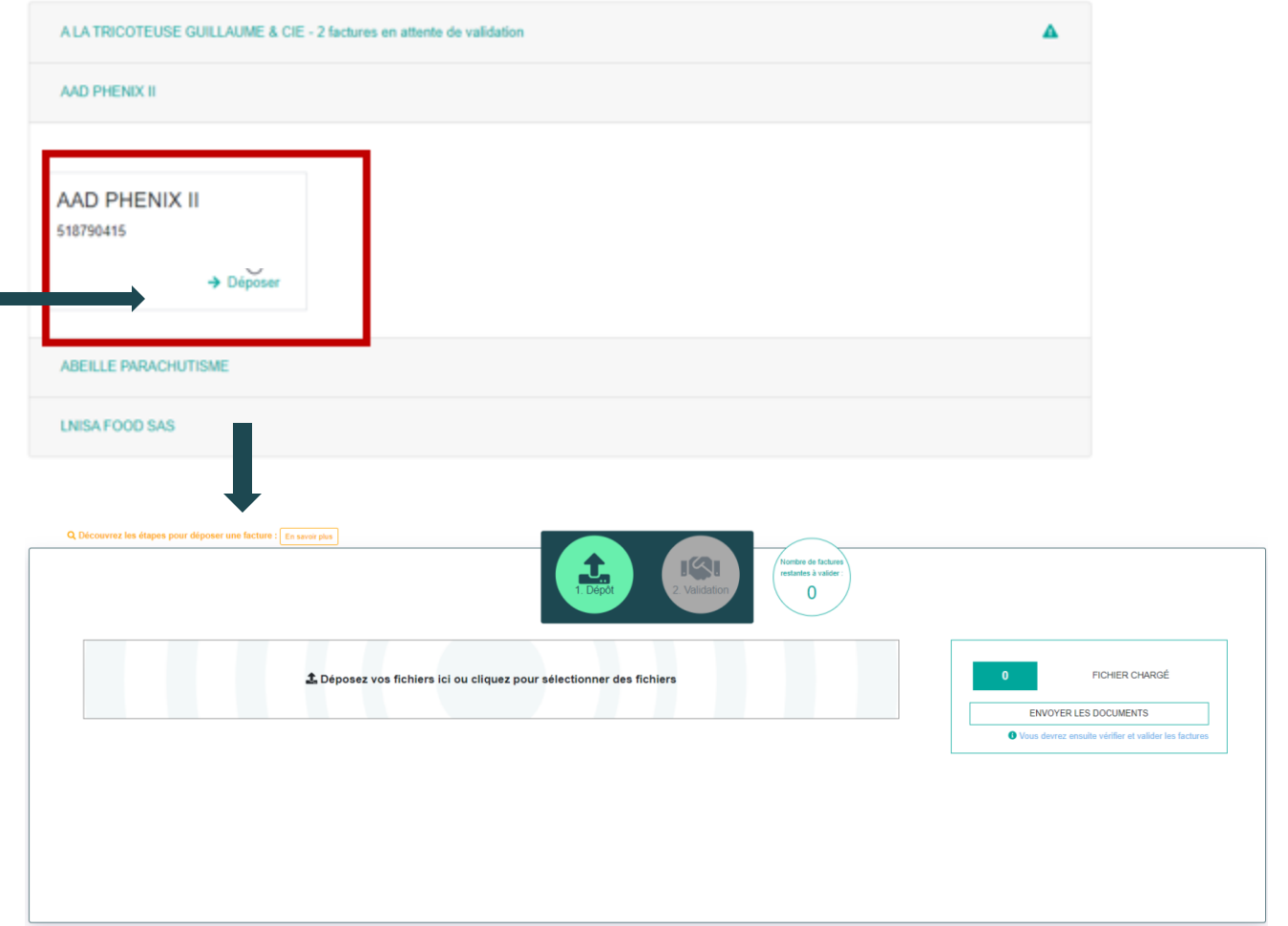

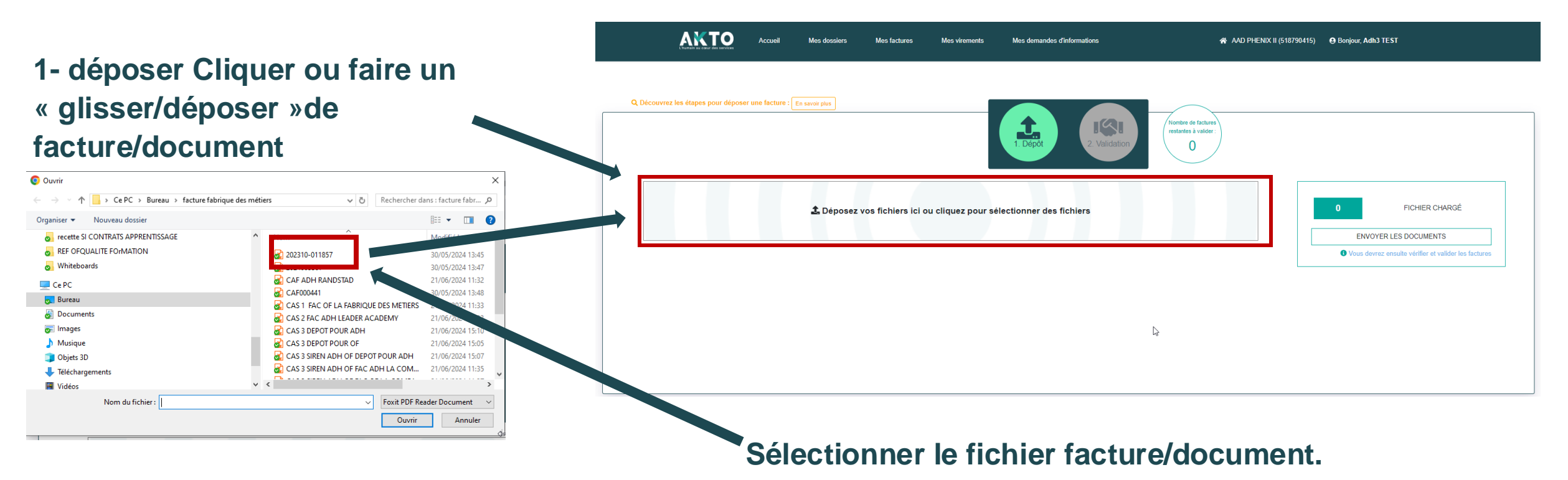

**Puis cliquer sur « ouvrir ».**

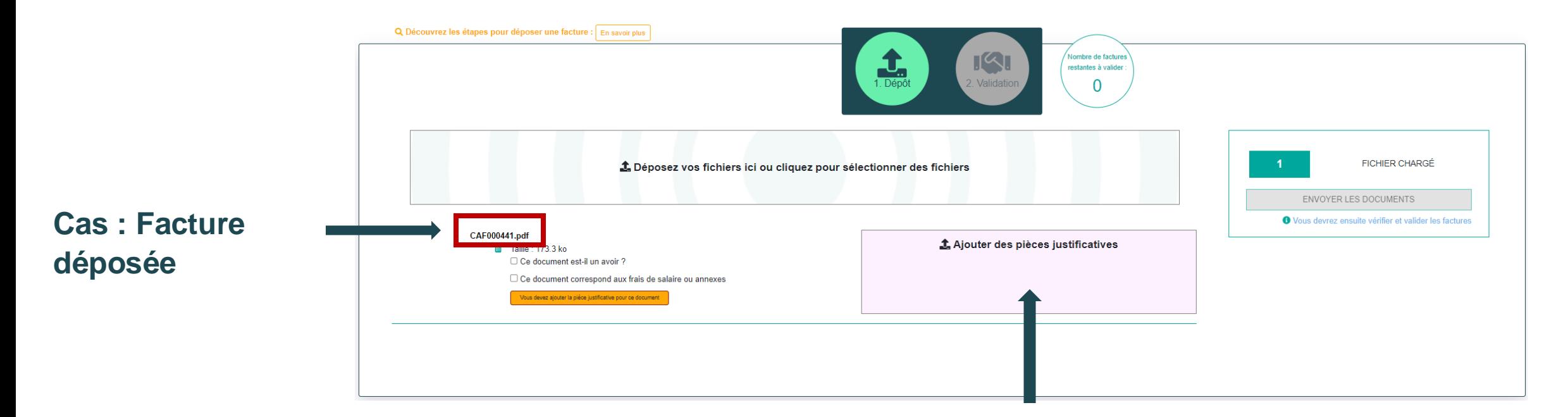

**Ajouter les pièces justificatives (cliquer ou faire un glisser/déposer).**

Remarque: Vous avez la possibilité de déposer jusqu'à 30 factures

Mes dossiers

**Mes factures** 

**Mes virements** 

**Cliquer sur « envoyer les documents » pour valider le dépôt de la facture et des pièces justificatives.**

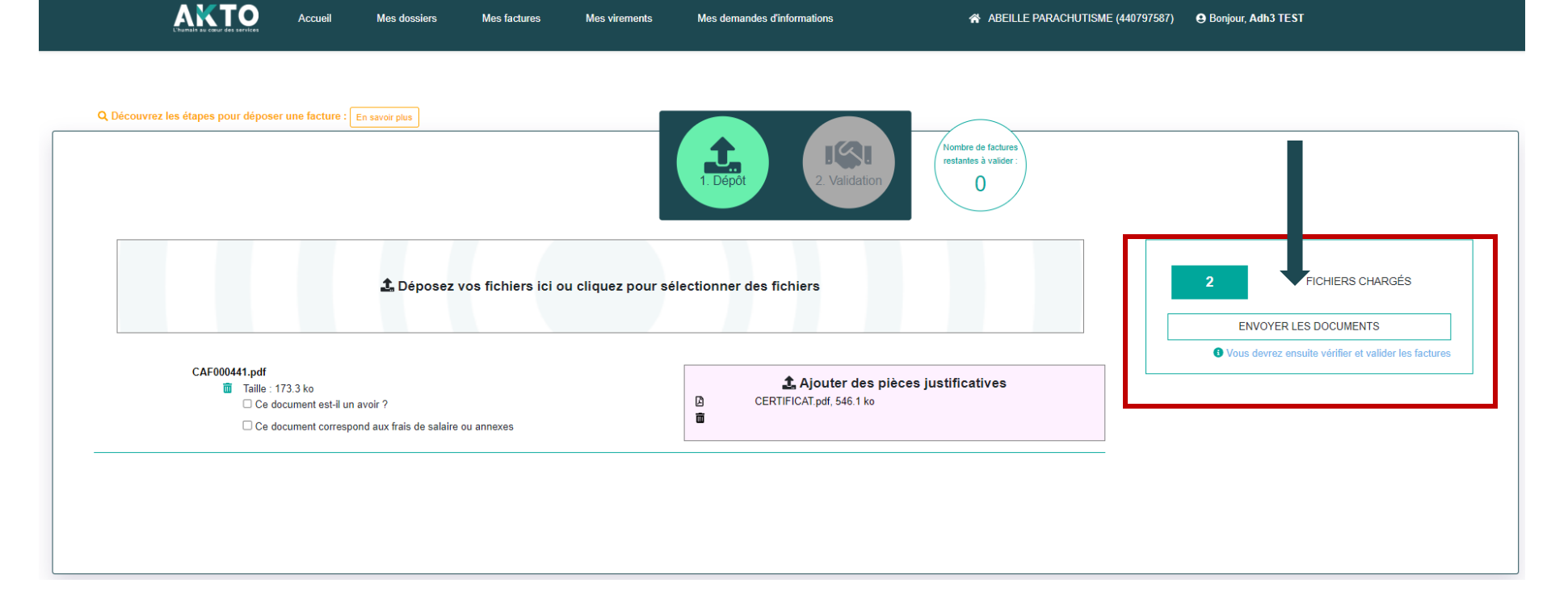

Mes demandes d'informations

### **Cas de dépôt de documents**

Si la pièce déposée est :

- Un avoir
- Une facture de type premier acompte ou frais annexes cont d'apprentissage
- Des frais de salaire ou annex

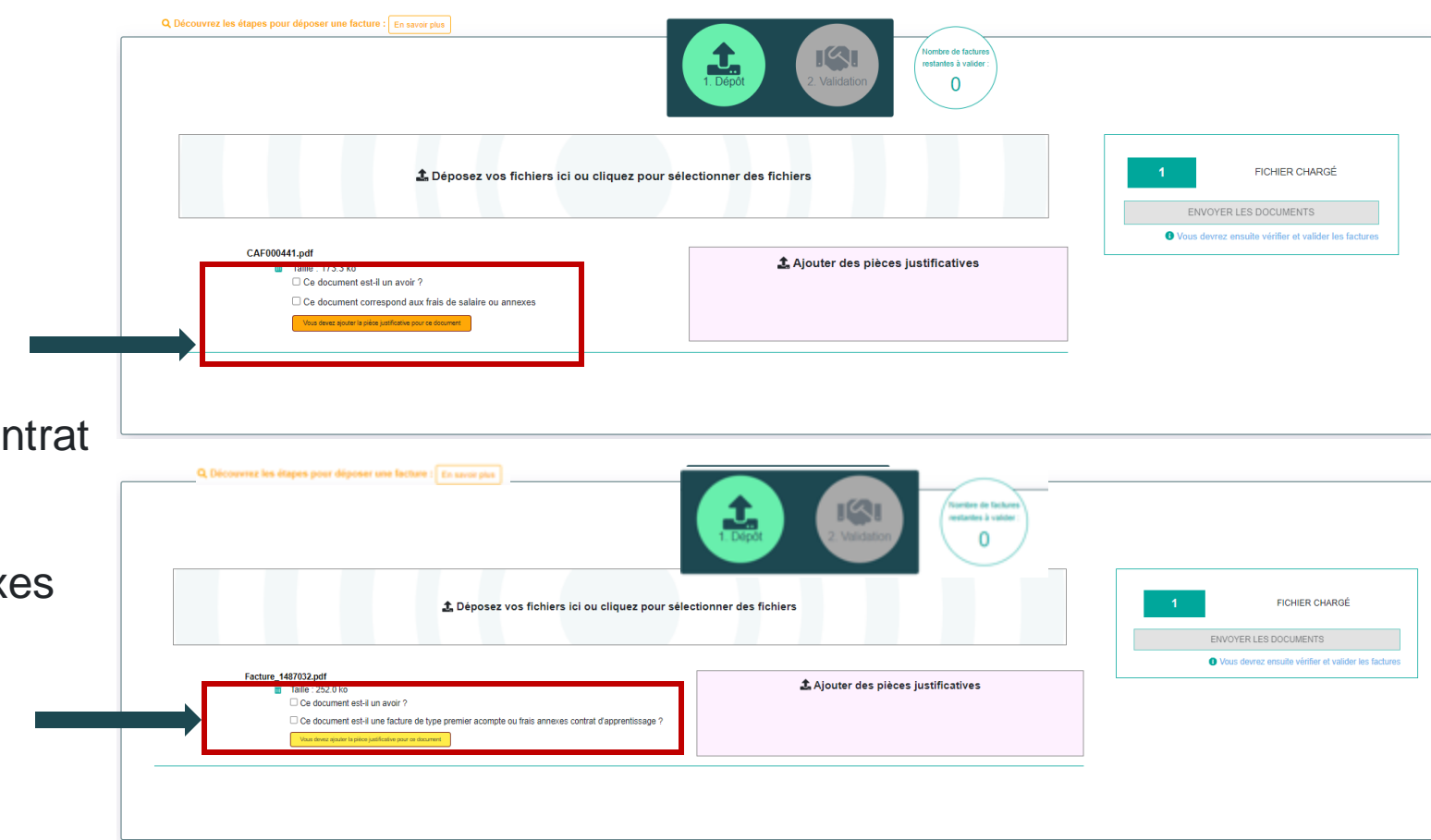

Remarque: Vous avez la possibilité de déposer jusqu'à 30 documents

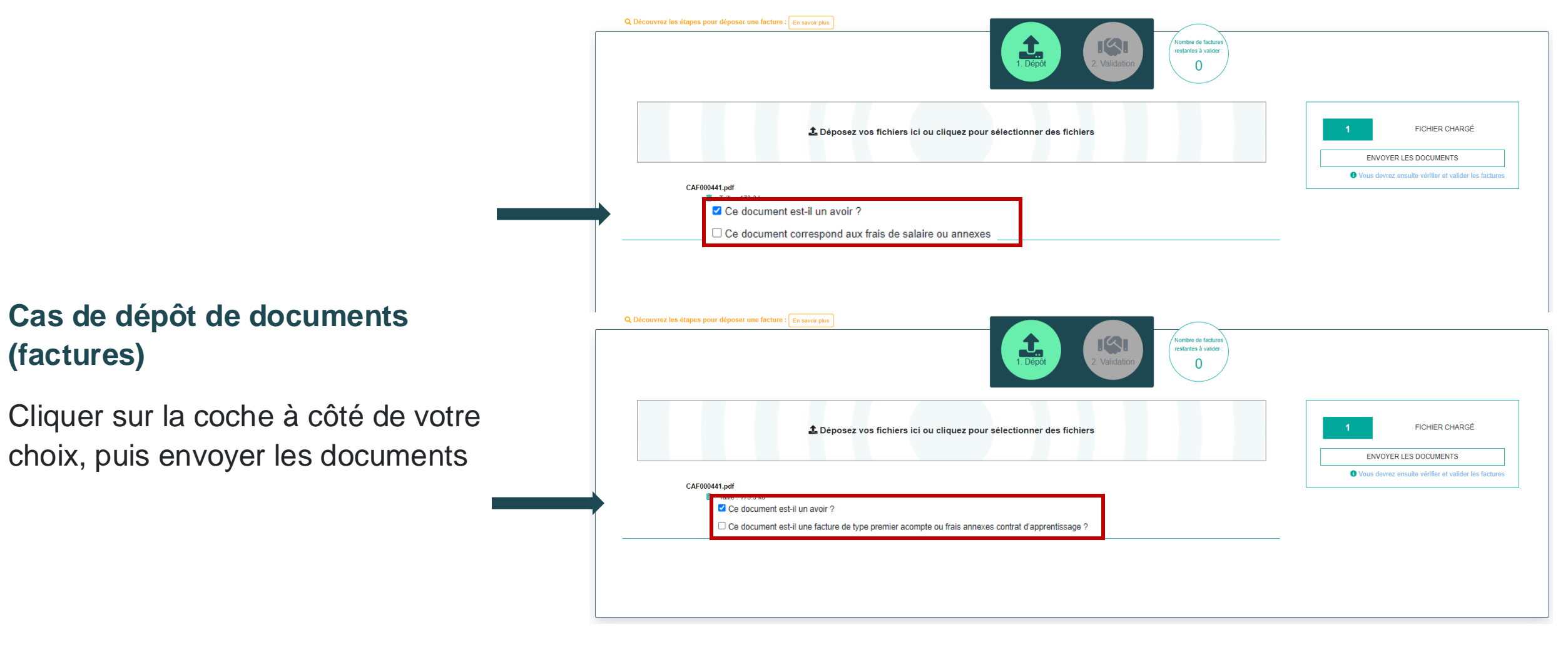

 $\bullet$ **WABEILLE AKTO** Bonjour, Accueil **PARACHUTISME** Mes dossiers Mes demandes d'informations **Mes factures Mes virements** Adh<sub>3</sub>  $(440797587)$ **TEST** Q. Découvrez les étapes pour déposer une facture : En savoir plus ⊓থে Nombre de factur restantes à valider Dépô 2 Validation VERIFIEZ et COMPLETEZ les informations ci-dessous, puis VALIDEZ les factures. Sans cette validation, aucune facture ne sera transmise à AKTO Seules les 30 premières factures sont affichées en même temps pour validation B C А D E F Numéro de Date Montant Montant **SIRET** Dossier(s) Envoyé le 土豆 TTC: facture Facture HT.  $+$   $*$  02/07/202 02/07/2024 1 dossier trouvé VALIDER B 01/01/2024 2700.00 2700.00 **B** / fac 1236 **Facture N° Clini** automatiquement 223 A 57250 1CAL APS Home players<br>So play<br>Sea players come ---Winn.

Cliquez ici 11/06/2024 Cliquez ici Cliquez ici Cliquez ici Aucun dossier trouvé **VALIDER** û **Cliquez** ici  $+$  $16:00:18$ automatiquement

#### **Une fois les documents envoyés, la facture est scannée.**

Dans la ligne qui apparait, il est possible de reprendre les éléments en utilisant le crayon.

### Messages d'erreur

Vérifier les informations de la facture et les modifier si besoin

**A. Le champ « Numéro de facture » doit correspondre au numéro de facture indiqué sur celle-ci.** *Si le champ n'est pas renseigné alors ce message d'erreur apparaît* 

**B. Le champ « Montant HT » doit correspondre au montant HT indiqué sur la facture.** *Si le champ n'est pas renseigné ou est non conforme alors ce message d'erreur apparaît*

**C. Le champ « Montant TTC » doit correspondre au montant TTC indiqué sur la facture.** *Si le champ n'est pas renseigné ou est non conforme alors ce message d'erreur apparaît* 

#### A Erreur Le format du numéro de facture n'est pas au bon format **A** Erreur  $\times$ Le montant HT de la facture n'est pas valide. En

effet, il doit comporter des décimales, 6 entiers maximum, doit être positif et ne peut être avec la valeur zéro. Veuillez corriger votre saisie.

#### **A** Erreur

Le montant TTC de la facture n'est pas valide. En effet, il doit comporter des décimales, 6 entiers maximum, doit être positif et ne peut être avec la valeur zéro. Veuillez corriger votre saisie

12

 $\mathbf x$ 

### Messages d'erreur

Vérifier les informations de la facture et les modifier si besoin

**D. Le champ « Dossier(s) » doit correspondre à un dossier AKTO (le numéro de dossier n'est pas obligatoire sur la facture mais est obligatoire pour passer à l'étape de validation).** *Si le champ renseigné ne correspond pas à un dossier AKTO (nomenclature AKTO et ex-réseau), alors ce message d'erreur apparaît*

**E. Le champ « Date facture » doit correspondre à la date d'édition de la facture.** *Si le champ renseigné est supérieur à la date de dépôt sur l'espace entreprise, alors ce message d'erreur apparaît*

**F. Le champ « SIRET » doit correspondre au SIRET de la facture** *Si le champ renseigné n'est pas référencé dans la base INSEE, alors ce message d'erreur apparaît*

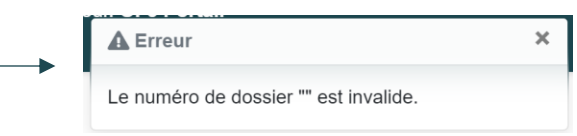

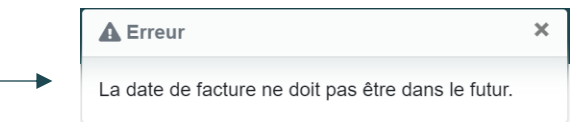

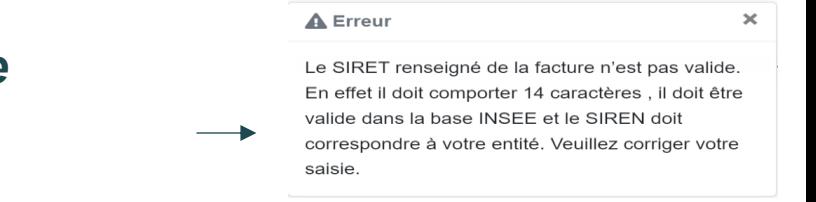

### Messages d'erreur La facture a déjà été déposée

**Ce message apparait lorsque la facture a déjà été déposée. Il indique le numéro de la facture , la date à laquelle elle a été déposée et qui a déposé la facture.**

Le fichier **FAC000462**.pdf existe déjà (déposé le **13/06/2024** par le login **jjamon@yopmail.com**)

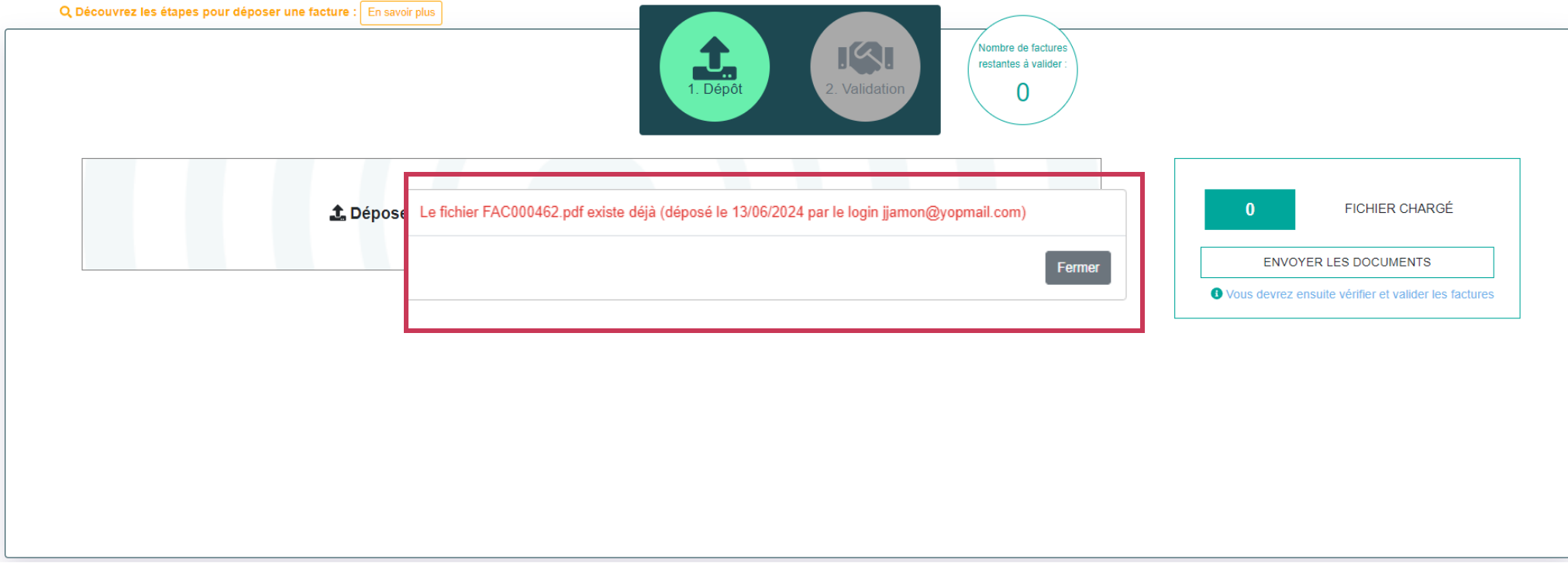

### Validation du dépôt de la facture

#### **Cliquer sur « valider » pour finaliser l'étape de validation de la facture.**

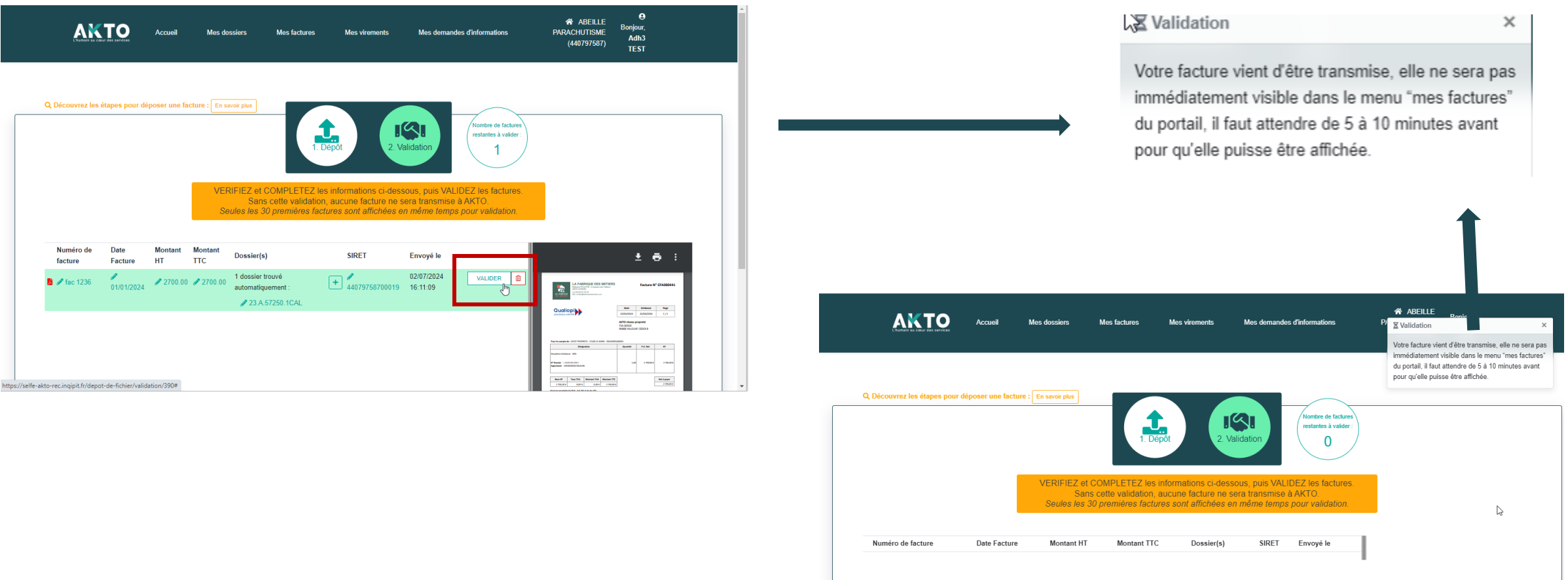

### Consulter l'historique d'un dépôt de facture

AKTO Mon Espace Accueil Mes dossiers Mes factures Mes virements Mes demandes d'information  $P_{\text{max}}$  $A$   $\blacksquare$ Liste de mes factures **Mes actions** Déposer une facture Les filtres suivants ont été préremplis : "Dates" = 3 mois glissants. Vous pouvez les modifier en fonction de votre recherche  $\mathbf{C}^{\prime}$  $\bullet$ Masquer mes filtres Que recherchez-vous? Organisme de Formation v Déposer un RIB **Mes filtres** Etat Dispositif  $\bullet$ Sélectionner Séléctionner  $\overline{\mathbf{v}}$  $\overline{\mathbf{v}}$ Filtrer par date Date d'émission minimum Date d'émission maximum 26-11-2023 齒 02-07-2024 齒 Mes résultats Référence Date d'émission Date de dépôt Montant HT Montant TTC Etat N<sup>\*</sup> de virement Date de virement Pour voir le détail de la **Test 2 SOR-664**  $1.2E$ 24/04/2024 24/04/2024 1£ A rejeter Détails automatique facture avec les Facture test 11 18/04/2024 18/04/2024 l€ 1€ documents, cliquer sur Attente pièces Détails règlement le bouton **Détails** Test HG 21/03/2024 21/03/2024  $1.78E$ 1.78€ Rejeté  $\mathbf{D\'e}$ tails

**Cliquer sur « Mes Factures » pour consulter l'ensemble des factures traitées. L'état de la facture est visible directement dans ce tableau.**

### Consulter l'historique d'un dépôt de facture

**Cliquer sur « détails » pour avoir un aperçu des détails de la facture et les documents associés.**

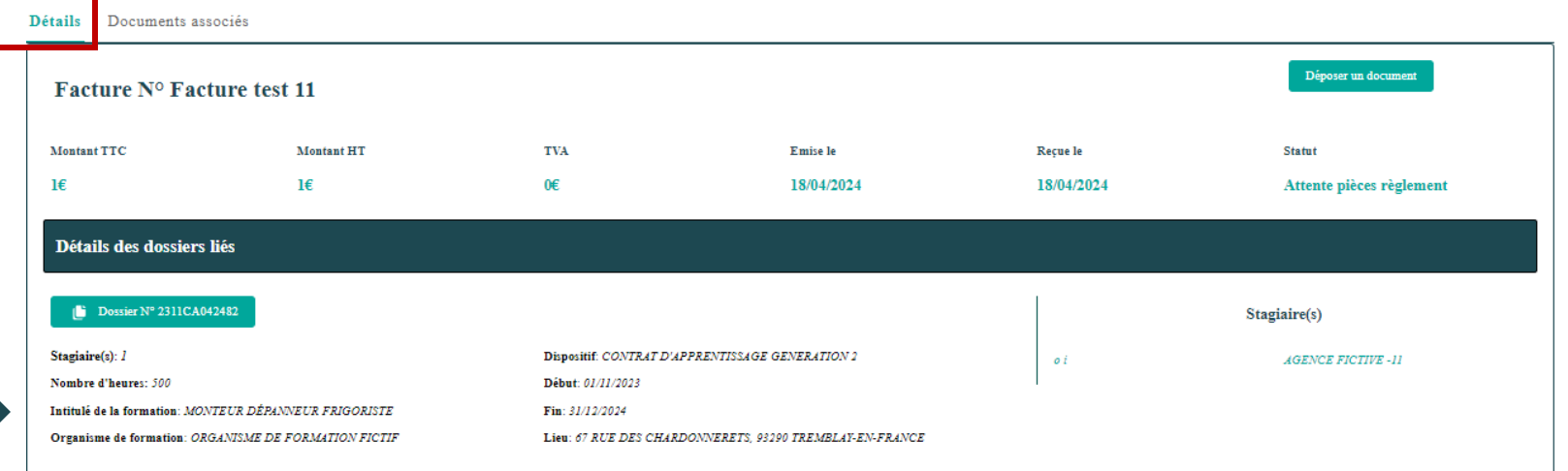

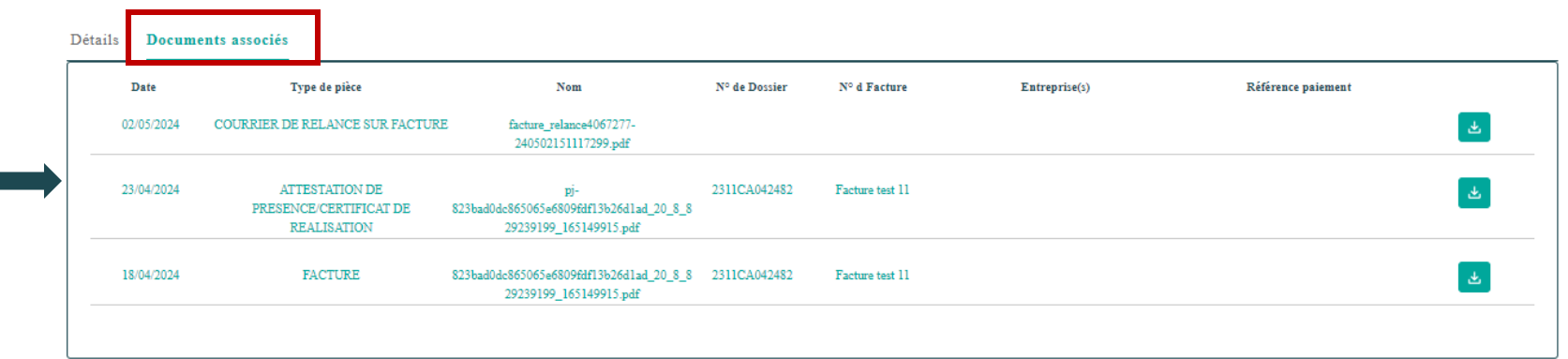

# Déposer une pièce complémentaire

Détails Documents associés

**Déposer un document pour compléter la demande de remboursement (la facture)**

**Cliquer sur « Déposer un document »**

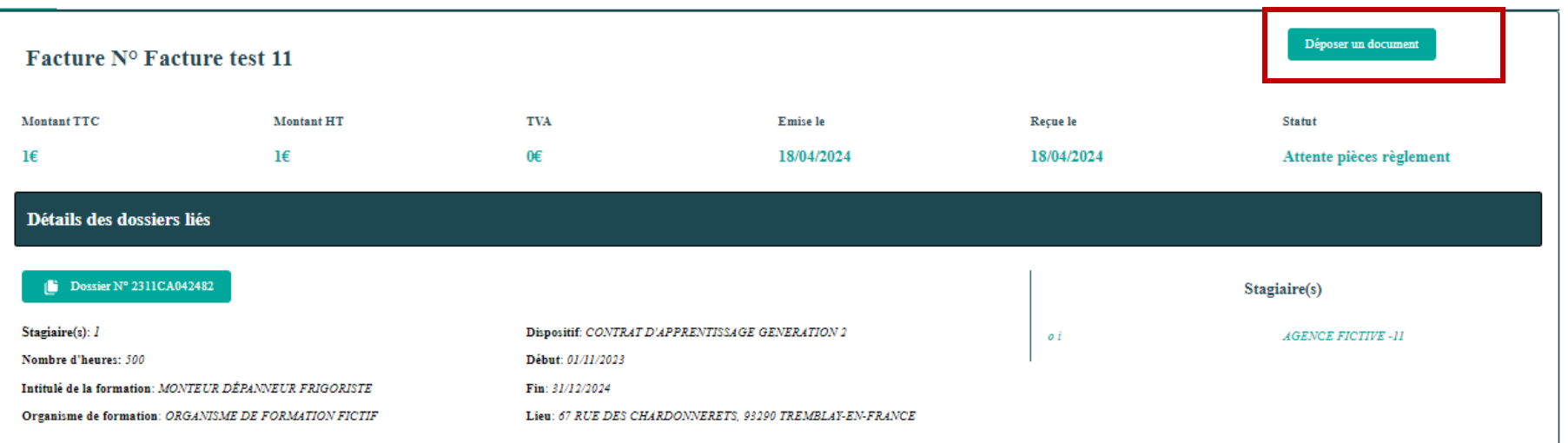

# Déposer une pièce complémentaire

**Cliquer sur « Déposer un document » et choisir le type de document.**

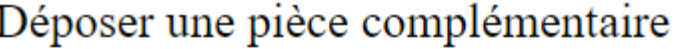

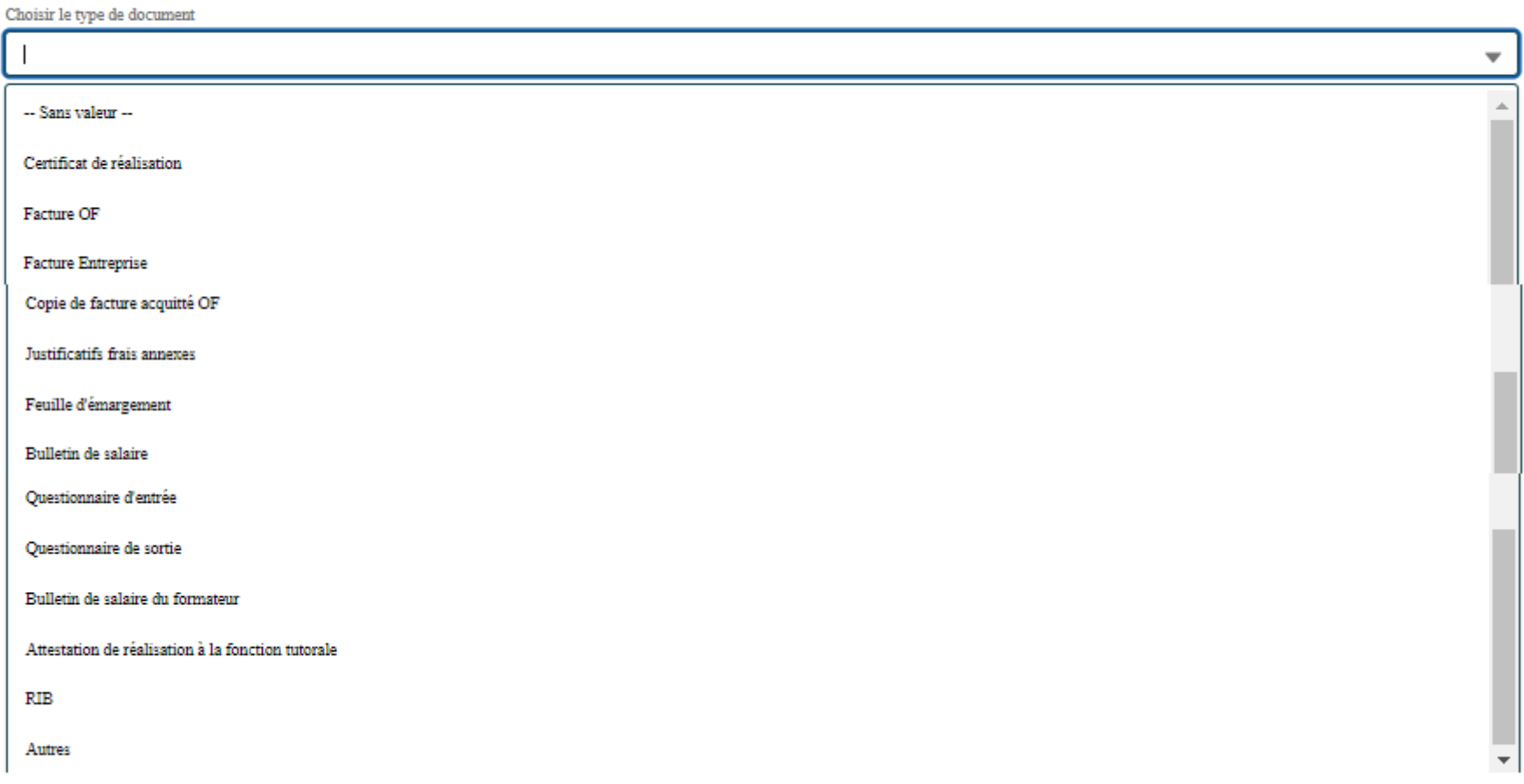

### Déposer une pièce complémentaire

**Cliquer sur « Déposer un document » et choisir le type de document**

**Charger le fichier** 

![](_page_19_Picture_37.jpeg)

![](_page_19_Picture_4.jpeg)

Déposer une pièce complémentaire

C'hoisir la typa da documant

![](_page_19_Picture_38.jpeg)

![](_page_19_Picture_39.jpeg)

![](_page_20_Picture_0.jpeg)

![](_page_20_Picture_69.jpeg)

![](_page_21_Picture_0.jpeg)

![](_page_21_Picture_1.jpeg)

### **Une question ? Besoin d'aide ? Contactez-nous au 01 88 13 10 00**

**du lundi au jeudi de 9h à 12h30 et de 13h30 à 17h le vendredi de 9h à 12h et de 13h30 à 16h30 (heures métropolitaines)**

[www.akto.fr](https://www.akto.fr/)

![](_page_21_Picture_5.jpeg)